# НОВОСИБИРСКИЙ ГОСУДАРСТВЕННЫЙ АГРАРНЫЙ УНИВЕРСИТЕТ ЭКОНОМИЧЕСКИЙ ФАКУЛЬТЕТ

## **ПРОФЕССИОНАЛЬНЫЕ КОМПЬЮТЕРНЫЕ ПРОГРАММЫ**

Методические указания для лабораторно-практических занятий,

самостоятельной и контрольной работы

Новосибирск 2015

УДК 004 (07) ББК 32.97, я 7 П 841

#### **Кафедра автоматизированной обработки информации**

Составитель: *Е.И. Калягина, старший преподаватель кафедры АОИ*

Рецензенты: *Л.В. Петрова, доцент кафедры АОИ И.В. Трубчанинова, доцент кафедры Экономики и управления сельскими территориями, к.э.н.*

**Профессиональные компьютерные программы:** методические указания для лабораторно-практических занятий, самостоятельной и контрольной работы / Новосиб. гос. аграр. ун-т; сост.: Е.И. Калягина – Новосибирск, 2015. – 31 с.

Методические указания предназначены для лабораторно-практических занятий, самостоятельной и контрольной работы студентов экономического факультета по дисциплине «Профессиональные компьютерные программы» направления подготовки 38.03.01 Экономика всех форм обучения.

Методические указания обсуждены и одобрены на заседании кафедры автоматизированной обработки информации (протокол № 6 от «24» апреля 2015 г.).

Методические указания утверждены и рекомендованы к изданию методической комиссией экономического факультета (протокол № 4 от «19» мая 2015 г.).

> © Новосибирский государственный аграрный университет, 2015

# Содержание

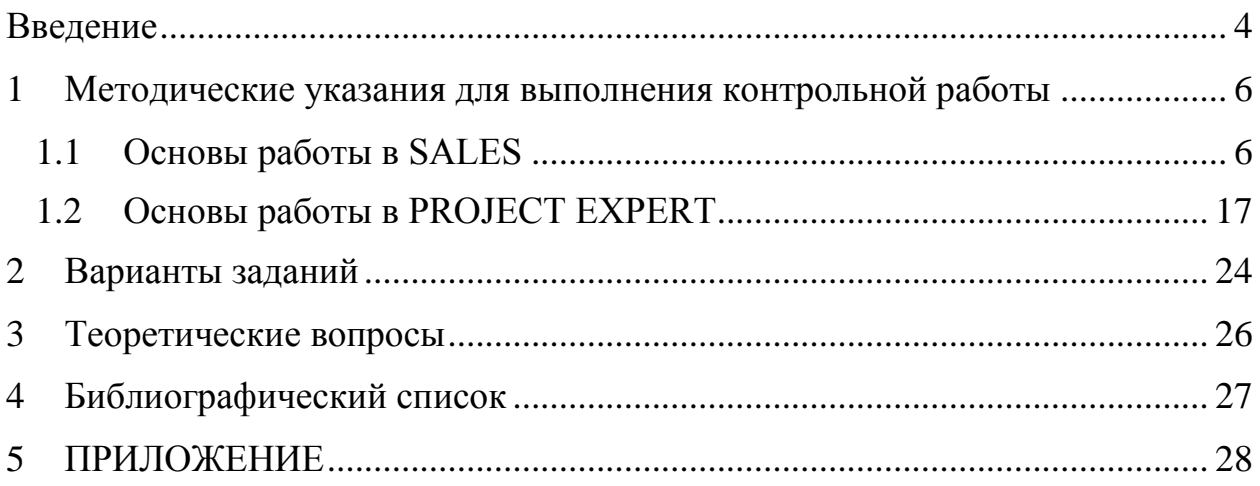

### **Введение**

<span id="page-3-0"></span>Современные предприятия функционируют в условиях высокой сложности, неопределенности и динамичности окружающей социально-экономической среды. Возрастание объемов информации, усложнение задач управления, необходимость завоевать и удержать позиции на рынке приводят к потребности в использовании современных профессиональных компьютерных программ (ПКП) в процессах принятия решений, создания и развития в управлении бизнес-процессами.

Решение профессиональных задач в современных условиях практически на всех предприятиях базируется на применении компьютерных программ.

Дисциплина «Профессиональные компьютерные программы» направлена на формирование у студентов следующих общекультурных (ОК) и профессиональных компетенций:

#### **Общекультурные компетенции (ОК):**

1. Способен понимать сущность и значение информации в развитии современного информационного общества, сознавать опасности и угрозы, возникающие в этом процессе, соблюдать основные требования информационной безопасности, в том числе защиты государственной тайны (ОК-12).

2. Владеет основными методами, способами и средствами получения, хранения, переработки информации, имеет навыки работы с компьютером как средством управления информацией, способен работать с информацией в глобальных компьютерных сетях (ОК-13).

#### **Профессиональные компетенции (ПК):**

1. Способен выбрать инструментальные средства для обработки экономических данных в соответствии с поставленной задачей, проанализировать результаты расчетов и обосновать полученные выводы (ПК-5).

2. Способен использовать для решения аналитических и исследовательских задач современные технические средства и информационные технологии (ПК-10).

3. Способен использовать для решения коммуникативных задач современные технические средства и информационные технологии (ПК-12).

Обучение основано на рассмотрении комплексного сквозного примера по:

- o моделированию хозяйственной деятельности («Project Expert»);
- o управлению сбытовой и маркетинговой деятельностью («Sales»).

Для решения первой задачи используется программа «Project Expert», для решения второй задачи программа «Sales».

Для закрепления и развития навыков приведено несколько вариантов заданий для

4

самостоятельной работы, включающих:

- o методические указания по основной работе;
- o теоретические вопросы.

Результаты выполнения контрольной работы необходимо представить в виде отчета выполненного в текстовом редакторе MS WORD. Варианты задания предложены на странице 7. Объем работы должен составлять не менее 15 страниц печатного текста (формат А4, шрифт 14, полуторный интервал). Структура контрольной работы: введение, основная часть, библиографический список (не менее 3-х источников).

На последней странице помещается список литературы. Количество источников не ограничено, но не менее трех. Изложение материала сопровождается пояснением всех действий и операций в виде технологических схем и цепочек, иллюстрируется скриншотами системных и программных окон, что в значительной мере снимает ограничения на необходимость освоения учебного материала с преподавателем.

Выполнение заданий предполагает наличие на компьютере программы Project Expert, Sales **(**Quick Sales**.).**

# <span id="page-5-0"></span>**1 Методические указания для выполнения контрольной работы**

## <span id="page-5-1"></span>**1.1 Основы работы в SALES**

## Создание клиентской базы. Планирование, учет и анализ различных сторон взаимоотношений фирмы (компании) с ее клиентами

Повышение эффективности бизнес-процессов в настоящее время является одной из приоритетных задач любого бизнеса. Один из наиболее распространенных способов решения этого вопроса – автоматизация отдела продаж.

#### **Автоматизация отдела продаж позволит:**

- увеличить продуктивность работы менеджеров по продажам;
- повысить качество взаимодействия с клиентами и партнерами;
- повысить прозрачность и уровень контроля над отделом продаж как на этапе продажи, так и на этапе послепродажного обслуживания;
- предприятию решать задачи контроля сбыта продукции;
- собирать информацию о потребностях рынка;
- оценивать эффективность маркетинговых акций и анализировать динамику объемов реализации по подразделениям, продуктам, регионам, отраслям;
- стабилизировать темпы роста объемов продаж и повысить качество управленческих решений за счет использования накопленной в системе информации о рынках, на которых компания работает.

## **ПОРЯДОК РАБОТЫ С ПРОГРАММОЙ SALES**

Перед выполнением работы необходимо скачать бесплатную версию программы Sales (Quick Sales 2 Free).

**Quick Sales**. В разделе «Краткое [описание»](http://www.crmpartner.ru/products/qs2/about/) Вы можете ознакомиться с основными возможностями программы, посмотреть небольшой ролик о работе в программе и найти другую полезную информацию.

### **1. Заполнение модуля «Клиенты» (**исходные данные ПРИЛОЖЕНИЕ)

**ВАЖНО**: После заполнения каждого модуля необходимо делать скриншот экрана (см. рис.1), а также описывать порядок действий.

| [6] модуль клиенты - Средство просмотра фотографий Windows |                            |                                                                                      |                     |                                    |                     |
|------------------------------------------------------------|----------------------------|--------------------------------------------------------------------------------------|---------------------|------------------------------------|---------------------|
| Файл ▼ Печать ▼ Эл. почта Вапись ▼ Открыть ▼               |                            |                                                                                      |                     |                                    | $\circledcirc$      |
| Quick Sales Free                                           |                            |                                                                                      |                     |                                    |                     |
| Файл                                                       | Модуль Сервис Справка      |                                                                                      |                     |                                    |                     |
| Модули                                                     | Клиенты                    |                                                                                      |                     |                                    |                     |
|                                                            | <b>ER</b> Карточка         | • Фильтр<br><b>ВА Добавить компанию</b>                                              | <b>Э</b> Количество | <b>Pa</b>                          |                     |
|                                                            | Дата регистр Компания      | Телефон                                                                              | Факс                | Адрес                              | Город               |
| Клиенты                                                    | 20.01.2015 книготорг       | 206-20-20                                                                            |                     | Гоголя, 203                        | <b>Новосиби</b>     |
| 置                                                          | 10.12.2014 Альбатрос       | $207 - 22 - 22$                                                                      |                     | Широкая, 1                         | <b>Новосиби</b>     |
|                                                            | 20.01.2015 ИП Кононов В.В. | 7 (38361) 2-21-55                                                                    |                     | Ленина, 3                          | Барабинс            |
| Календарь<br>啄<br>Работы<br>Пакеты<br>Отчеты               |                            |                                                                                      |                     |                                    |                     |
|                                                            | $Q -$                      | $\rightarrow$ 5 $\circ$ $\rightarrow$<br>$\mathbf{H}_\mathrm{a}$<br>$\mathbf{H}$ (p) |                     |                                    |                     |
|                                                            | x ≣                        | B                                                                                    |                     | RU : <sub>TV</sub> O O <b>X 17</b> | 12:24<br>07.02.2015 |

Рисунок 1. Модуль «Клиенты»

Возможны два режима работы модуля «Клиенты»: «Таблица» и «Карточка».

Режим «Карточка» состоит из двух частей:

- o верхняя часть закладки, которые относятся к описанию компании-клиента;
- o нижняя часть закладки, которые описывают проведенные Вами (куратором) работы (продажи, звонки, договоры, отсылки e-mail и т.д.).

1.1. В строке меню выбираем кнопку *«Добавить компанию» –* необходимо заполнить вкладку *Главное, Контакты, Реквизиты.*

- 1.2. В нижней части карточки заполнить закладку *«Заметки и Планы»:*
- o заметки пользователей по ходу работы;
- o проведенные и запланированные мероприятия по работе с клиентом.

Вид закладки представлен на рис. 2.

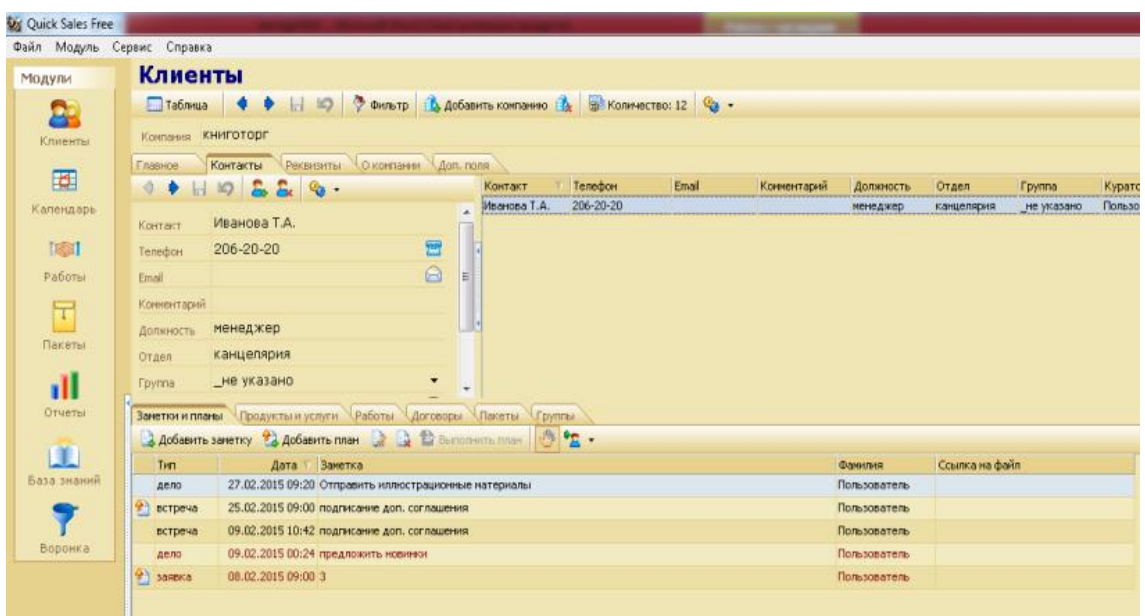

Рисунок 2. Модуль «Клиенты-Заметки и планы»

1.3. Заполнить закладку «Работы». Закладка «Работы» – это одна из наиболее важных закладок Sales. Она используется для записи всех работ, которые Вы проводите с клиентом с целью продажи товаров или услуг.

Работа (сделка) в Quick Sales характеризуется тремя основными параметрами – «Тип», «Этап», «Статус». Конкретные значения этих параметров задаются Администратором системы при установке Quick Sales. Например, они могут быть такими:

- o тип работ: «Бартер», «Продажа», «Партнерство»;
- o этапы работ: «Инициирование интереса», «Демонстрация», «Заключение сделки», «Установка», «Обучение», «Сопровождение», «Оказание услуг»;
- o статус: «Открыта», «Успех», «Отказ» (см. рис. 3).

| <b>Ouick Sales Free</b>   |                                                                 |                      |                                                   |            |           |                       |                                                  | Available series . We need that I had a remain temporal |             |                   |                                 |                |
|---------------------------|-----------------------------------------------------------------|----------------------|---------------------------------------------------|------------|-----------|-----------------------|--------------------------------------------------|---------------------------------------------------------|-------------|-------------------|---------------------------------|----------------|
| айл Модуль Сервис Справка |                                                                 |                      |                                                   |            |           |                       |                                                  |                                                         |             |                   |                                 |                |
| Модули                    | Клиенты                                                         |                      |                                                   |            |           |                       |                                                  |                                                         |             |                   |                                 |                |
| œ                         | Tabretta 4 + H M + CHIP ADDESTITE KONTAINED A BI KORPHECTBO Q + |                      |                                                   |            |           |                       |                                                  |                                                         |             |                   |                                 |                |
| Клиенты                   | Конпания ИП Кононов В.В.                                        |                      |                                                   |            |           |                       |                                                  |                                                         |             |                   |                                 |                |
| 固                         | Главное                                                         |                      | Контакты Реквизиты Оконпании Доп. поля            |            |           |                       |                                                  |                                                         |             |                   |                                 |                |
| Календарь                 | Aapec                                                           |                      | Г. Барабинск, Новосибирская область, ул. Ленина 1 |            |           |                       |                                                  |                                                         |             |                   |                                 |                |
|                           | Барабинк<br>Город                                               |                      |                                                   |            |           |                       |                                                  |                                                         |             | Страна            | Россия                          |                |
| 1531                      | 7 (38361) 2-21-55<br>Телефон                                    |                      |                                                   |            |           |                       |                                                  |                                                         | <b>Ford</b> | Регион            | Новосибирская обл.              |                |
| Работы                    | Факс                                                            |                      |                                                   |            |           |                       |                                                  |                                                         | $\sqrt{2}$  |                   |                                 |                |
| ᠇                         | Сайт                                                            | a.Barabinska@mail.ru |                                                   |            |           |                       |                                                  |                                                         | <b>B</b>    | Источник          | Интернет                        |                |
| Пакеты                    | 3. Средний<br>Статус                                            |                      |                                                   |            |           |                       |                                                  |                                                         |             |                   | Источник2 _не указано           |                |
|                           | Пользователь<br>Куратор                                         |                      |                                                   |            |           |                       |                                                  |                                                         |             | Сегиент           | не указано                      |                |
| ш                         | Дата регистрации 22.01.2015                                     | $\sim$               |                                                   |            |           | Работа                |                                                  |                                                         |             |                   | <b>CARD STATE AND STATE</b>     | $\Sigma$       |
| Отчеты                    | Заметки и планы Продукты и услуги Работы Договоры Пакеты Группы |                      |                                                   |            |           | Главная               | Этапы Продукты и оплата Докуненты 1С             |                                                         |             |                   |                                 |                |
|                           | Добавить • Редактировать                                        |                      | $\mathbb{Z}$ 10.                                  |            |           | $H \otimes$           | <b>В Завершить RD</b> -                          |                                                         |             | Завершение работы |                                 | $\mathbf{x}$   |
| F E                       | Название                                                        | <b>Kyparop</b>       | Статус                                            | Тип работы | Начало    |                       | инициирование интереса                           |                                                         |             | Статус работы     |                                 |                |
| База знаний               | продажа                                                         | Пользователь         | Vcnex                                             | Продажа    | 22.01.201 | Название:             |                                                  |                                                         | Aa1         | О открыта О Успех | $\odot$ OTKAS                   |                |
|                           | инициирование интереса                                          | Пользователь         | <b>Отказ</b>                                      | Продажа    | 22.01.201 | Информация<br>Куратор | Пользователь                                     | $\blacktriangledown$                                    | Aor         | При отказе        |                                 | $\overline{z}$ |
| Воронка                   |                                                                 |                      |                                                   |            |           | Tim.                  | Продажа                                          | $\overline{\phantom{a}}$                                | <b>Flpy</b> |                   | Инициирование интереса          | ÷              |
|                           |                                                                 |                      |                                                   |            |           | Статус                | Отказ                                            |                                                         | $\Box$ pk   |                   | Этап на котором произошел отказ |                |
|                           |                                                                 |                      |                                                   |            |           |                       |                                                  |                                                         |             | Нет денег         |                                 | ۰              |
|                           |                                                                 |                      |                                                   |            |           | Сроки                 |                                                  | Cymra                                                   |             | Причина отказа    |                                 |                |
|                           |                                                                 |                      |                                                   |            |           | Начало                | 22.01.2015<br>$\overline{\phantom{a}}$           | Рубль.                                                  |             |                   | <b>OK</b>                       | Отмена         |
|                           |                                                                 |                      |                                                   |            |           |                       | Окончание 22.01.2015<br>$\overline{\phantom{a}}$ | Доллар                                                  |             |                   |                                 |                |
|                           |                                                                 |                      |                                                   |            |           |                       |                                                  |                                                         | План        |                   | Факт                            | Долг           |
|                           |                                                                 |                      |                                                   |            |           | Комментарий           |                                                  |                                                         |             |                   |                                 |                |
|                           |                                                                 |                      |                                                   |            |           |                       |                                                  |                                                         |             |                   | OK                              | Отмена         |
|                           |                                                                 |                      |                                                   |            |           |                       |                                                  |                                                         |             |                   |                                 |                |

Рисунок 3. Модуль «Клиенты» (пример заполнения карточки ИП Кононов В.В)

1.4. Заполнить в карточке клиента закладку «Продукты и услуги». Закладка обеспечивает работу с перечнем продуктов и услуг, которые проданы или планируются для продаж клиенту. Кроме того, на закладку «Продукты и услуги» автоматически попадают все проданные когда-либо этому клиенту товары и услуги. Ввод информации о продаже выполняется на закладке «Работы». Чтобы добавить продукт, нажмите кнопку *«*Добавить» «Работа», в которой была описана продажа продукта, называется в Quick Sales связанной. Для того чтобы найти связанную работу, следует:

o на закладке «Продукты и услуги» выделить продукт в списке;

o нажать кнопку «Найти связанную работу».

В результате Вы перейдете на закладку «Работы», где будет выделена искомая работа. Если продукт не связан ни с одной работой, то появится информационное сообщение об этом.

1.5. Заполнить закладку «*Договоры».* Закладка предназначена для ведения договоров, которые оформляются при заключении сделки. Вид закладки представлен на рис. 4.

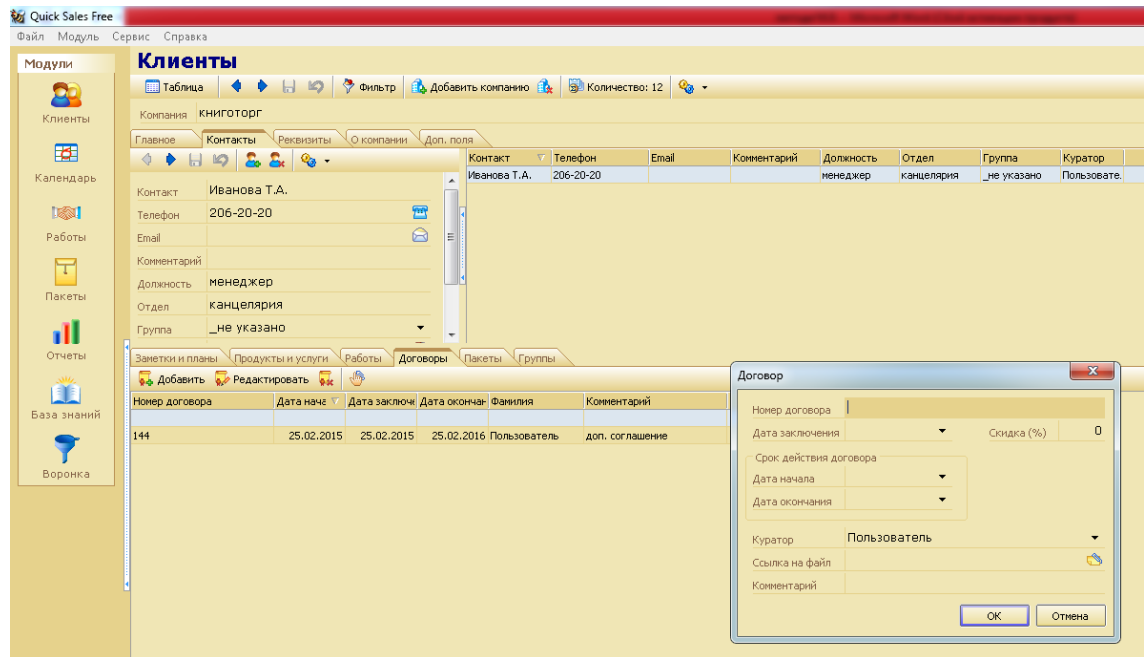

Рисунок 4. Модуль «Клиенты-закладка Договоры»

1.6. Заполнить закладку «Пакеты». Закладка предназначена для создания и рассылки различных информационных материалов контактным лицам компании. Выполним: «Пакеты»-статус отправлен для ИП Галкина А.М, ООО Книготорг, ЗАО Экватор.

1.7. Заполнить закладку «Группа». Под группой в Quick Sales понимается набор (группа) компаний, которые объединяются по определенному признаку с целью одновременного проведения различных операций (например: отсылка писем,

планирование, экспорт, поиск карточек и т.д.). Примеры групп – «важные клиенты», «бюджетные организации», «потенциальные дилеры», «сомнительные клиенты» и т.д.

Для включения клиента в «Общие группы» необходимо выбрать карточку клиента и на закладке «Группы» нажать кнопку «*Общие группы*» в открывшемся окне выбираем для ООО «Книготорг» – крупные компании, ООО «Книгоград» – нерегулярные плательщики, данные для остальных компаний вносим самостоятельно.

#### **2. Модуль «Работы»**

Модуль «*Работы»* предназначен для просмотра списка всех (или части) работ, выполненных за весь период работы в системе со всеми клиентами.

Работы могут быть просмотрены пользователем в разрезе именно работ, этапов работ или продаж. Список просматриваемых работ задается при помощи фильтра. Ввод работ (этапов, продаж) выполняется на закладке «*Работы*» модуля *«Клиенты».*

Модуль «*Работы*» может быть вызван одним из трех способов:

- o пункт меню «Модуль/Работы»;
- o инструментальная панель: пиктограмма;
- o клавиша F7.

#### Функции

Основные функции модуля «*Работы*»:

- 1. просмотр работ, продаж, этапов работ;
- 2. поиск работ, этапов работ, продуктов;
- 3. экспорт работ, этапов работ, продаж.

#### Режимы работы

При работе с модулем «*Работы*» возможны три режима отображения информации:

- 1. отображение работ;
- 2. отображение этапов работ;
- 3. отображение проданных продуктов.

Переключение между режимами выполняется с помощью раскрывающегося списка *«работы*» (работы, этапы, продукты).

Для того чтобы определить количество информации, найденной по установленному Вами признаку отбора, достаточно в любой момент нажать кнопку «*количество*». Система подсчитает количество и покажет соответствующую цифру.

Фильтр в модуле «Работы» выполняет поиск информации по следующим критериям:

- 1. работы;
- 2. этапы работ;

3. продукты, которые были описаны в работах.

2.1. Для начала поиска нажмите кнопку «фильтр» или клавишу F3. Раскроется окно «Фильтр работ». В нем введите Ваши критерии отбора:

- o статус;
- o этап.

**ВАЖНО:** При задании значений в текстовых полях вводить точное (полное) значение поля не обязательно. Достаточно ввести часть слова или целое слово, которое должно быть в поле. Если ввести несколько слов, взятых в кавычки, то будет выполнен поиск именно этой фразы.

После того, как все критерии поиска будут заданы, нажмите кнопку «OK». Система выполнит поиск и выведет на экран результаты (см. рис. 5).

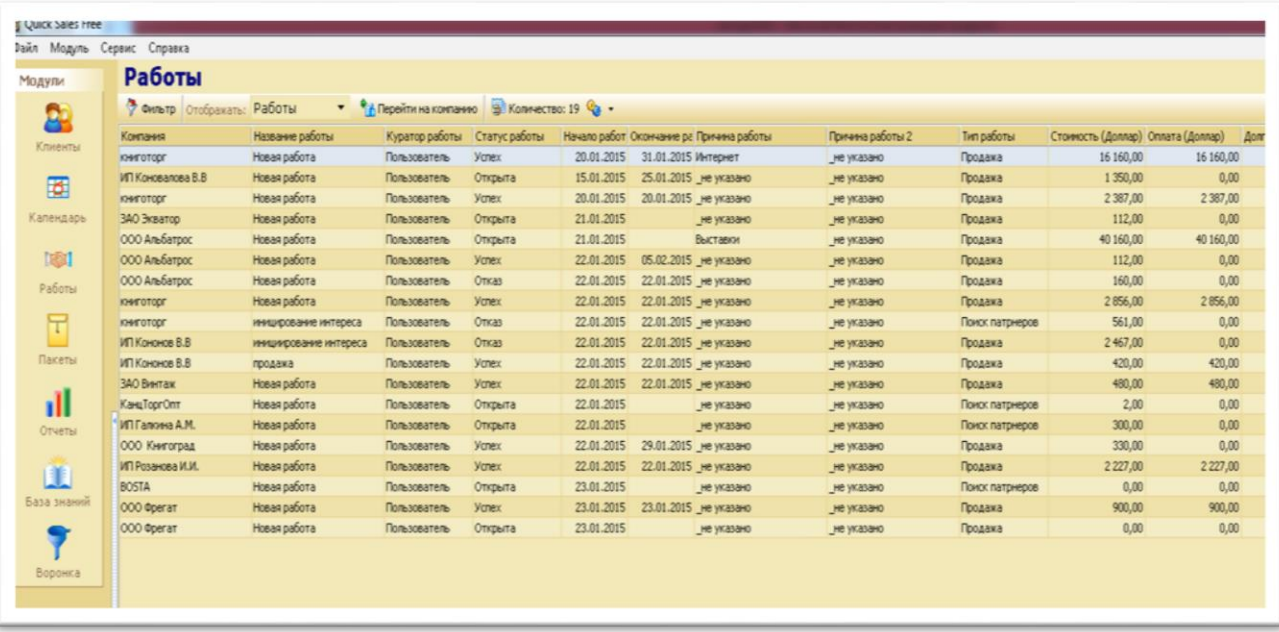

#### Рисунок 5. Модуль «Работы»

Для того чтобы вернуться к просмотру всего списка работ, надо очистить фильтр (кнопка «очистить все условия»).

2.2. Изучите раздел «Сервис» (экспорт, импорт доступны в платной версии). Экспорт предназначен для переноса в текстовый файл или в систему MS Excel информации из модуля «Работы»; импорт документов выполняется по всему списку работ. Если в некоторых работах не указан договор 1С или клиент не имеет связи с контрагентом в 1С, такая работа будет пропущена.

### **3. Модуль «Пакеты»**

Модуль «Пакеты» предназначен для работы с пакетами для e-mail рассылки контактным лицам. Модуль «Пакеты» может быть вызван одним из трех способов:

1. пункт меню «Модуль/Пакеты»;

2. инструментальная панель: пиктограмма «пакеты»;

3. клавиша «F8».

При обращении к модулю «Пакеты» на экран выводятся все когда-либо созданные в системе пакеты (и отправленные, и неотправленные).

По функциональному назначению модуль «Пакеты» аналогичен закладке «Пакеты» модуля «Клиенты» (см. раздел «Модуль Клиенты/Закладки», п. «Клиенты/Закладка «Пакеты»).

Отличия состоят в следующем:

- 1. на закладке «Пакеты» отображаются пакеты, предназначенные только для текущей компании, а в модуле «Пакеты» – пакеты, предназначенные для всех компаний;
- 2. на закладке «Пакеты» можно создавать новые пакеты, а в модуле «Пакеты» можно работать только с заранее сформированными пакетами;
- 3. для создания новых пакетов надо использовать закладку «Пакеты».

#### Выполнить «Отправить пакет»

Используя модуль «Пакеты», Вы можете:

- 1. Отправить один пакет. Для этого нужно выделить пакет и нажать кнопку «отправить». Пакет будет отправлен.
- 2. Отправить все неотправленные пакеты сразу. Для этого нужно выбрать единственный пункт в меню, который раскрывается по кнопке: «отправить все не отправленные».

| зйл Модуль Сервис Справка                |                                  |                  |                                                            |                            |           |
|------------------------------------------|----------------------------------|------------------|------------------------------------------------------------|----------------------------|-----------|
| Модули                                   | Пакеты                           |                  |                                                            |                            |           |
| 8                                        | <b>СУ Обновить С</b> Отправить • |                  | Редактировать <b>В Верейтина компанию</b> В Количество Q - |                            |           |
| Клиенты                                  | Получатель                       | Компания         | Tema                                                       | Дата Фанилия               | Статус    |
|                                          | По галкина А.М.                  | ИП Галкина А.М.  |                                                            | 09.02.2015 1: Пользователь | Отправлен |
| छ।                                       | <b>DEC ЭКВАТОР</b>               | ЗАО Экватор      |                                                            | 09.02.2015 1: Пользователь | Отправлен |
|                                          | <b>БИ КНИГОТОРГ</b>              | книготорг        |                                                            | 09.02.2015 1: Пользователь | Отправлен |
| Календарь                                | <b>БИ КНИГОТОРГ</b>              | <b>КНИГОТОРГ</b> |                                                            | 09.02.2015 1: Пользователь | Отправлен |
| 图                                        |                                  |                  |                                                            |                            |           |
|                                          |                                  |                  |                                                            |                            |           |
| Работы                                   |                                  |                  |                                                            |                            |           |
| ᠇                                        |                                  |                  |                                                            |                            |           |
| Пакеты                                   |                                  |                  |                                                            |                            |           |
| ıĪ<br>$\Delta$ and $\Delta$ and $\Delta$ |                                  |                  |                                                            |                            |           |

Рисунок 6. Модуль «Пакеты»

### **4. [Модуль Отчеты](mk:@MSITStore:C:/Users/User/AppData/Roaming/Expert%20Systems/Quick%20Sales%202%20Free/QS.chm::/Reports%20-%20Parameters.htm)**

Модуль «Отчеты» позволяет быстро и просто получать аналитические отчеты по продажам. Цель любого отчета – показать, как проходили продажи товаров (услуг) за определенный период времени в стоимостном или количественном выражении. В отчетах учитываются проданные товары, независимо от типа работ, в результате которых они были реализованы.

Отчеты Quick Sales очень наглядны, так как предоставляют информацию не только в цифровом, но и в графическом виде (в форме диаграммы).

Модуль «Отчеты» может быть вызван одним из трех способов:

- 1. пункт меню «Модуль/Отчеты»;
- 2. инструментальная панель: пиктограмма «отчеты»;
- 3. клавиша F9.

Модуль «Отчеты» состоит из 2-х закладок:

1. «Параметры» – для ввода параметров и условий формирования отчета;

2. «Результат» – для просмотра отчета.

В левой части закладки, называемой «Параметры отчета», задаются параметры отчета, по которым отчет будет построен. В правой части закладки, называемой «Условия отчета», задаются дополнительные условия, уточняющие, как именно формировать отчет.

В таблице 4 даны пояснения к списку параметров, которые можно выбрать в группе «Отчет».

Таблица 4

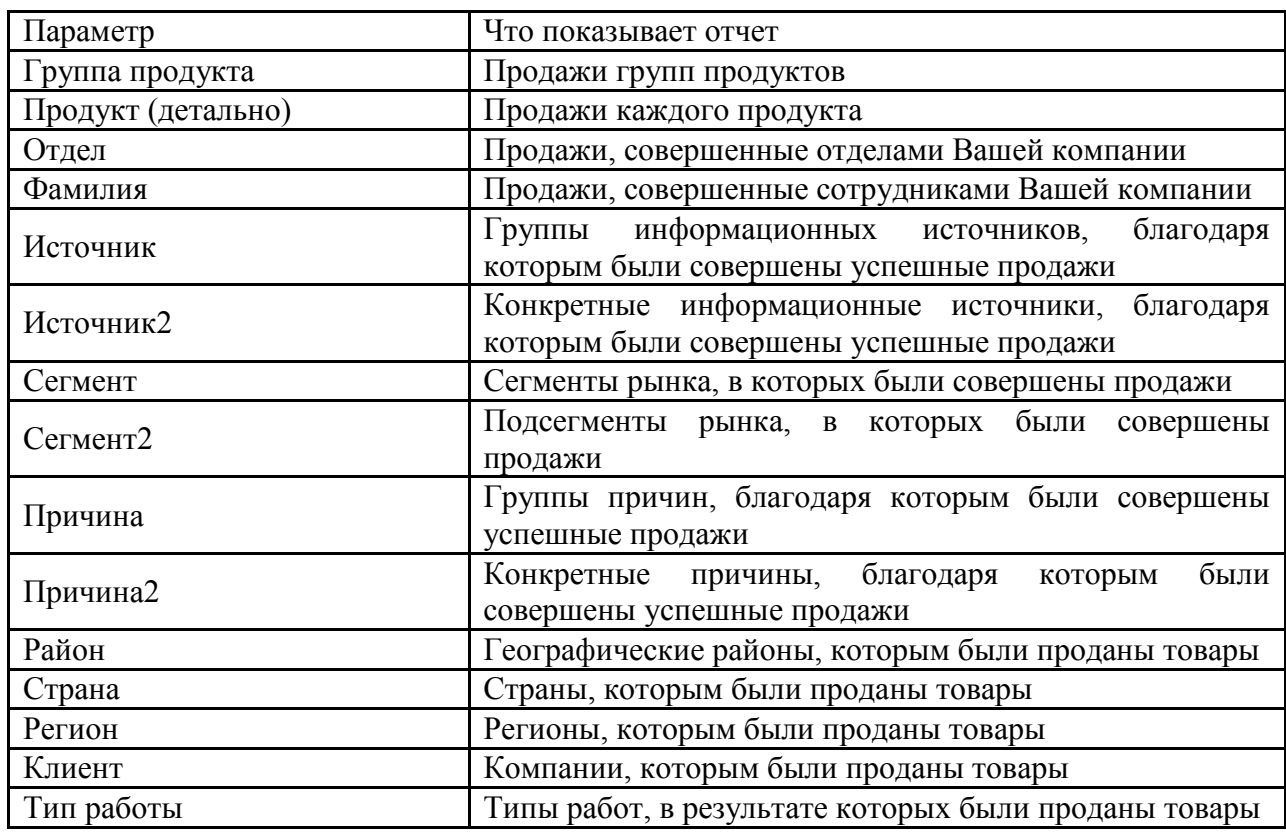

Параметры отчета

Построить отчет:

o продажи каждого продукта за первый квартал (скриншот-диаграмма);

- o по группам информационных источников, благодаря которым были совершены успешные продажи;
- o по компании, которым проданы товары;
- o регионы, которым были проданы товары;
- o группы причин, благодаря которым были совершены успешные продажи.

**ВАЖНО:** Полученные отчеты должны быть сформированы в виде диаграмм, представлены в работе в виде скриншотов.

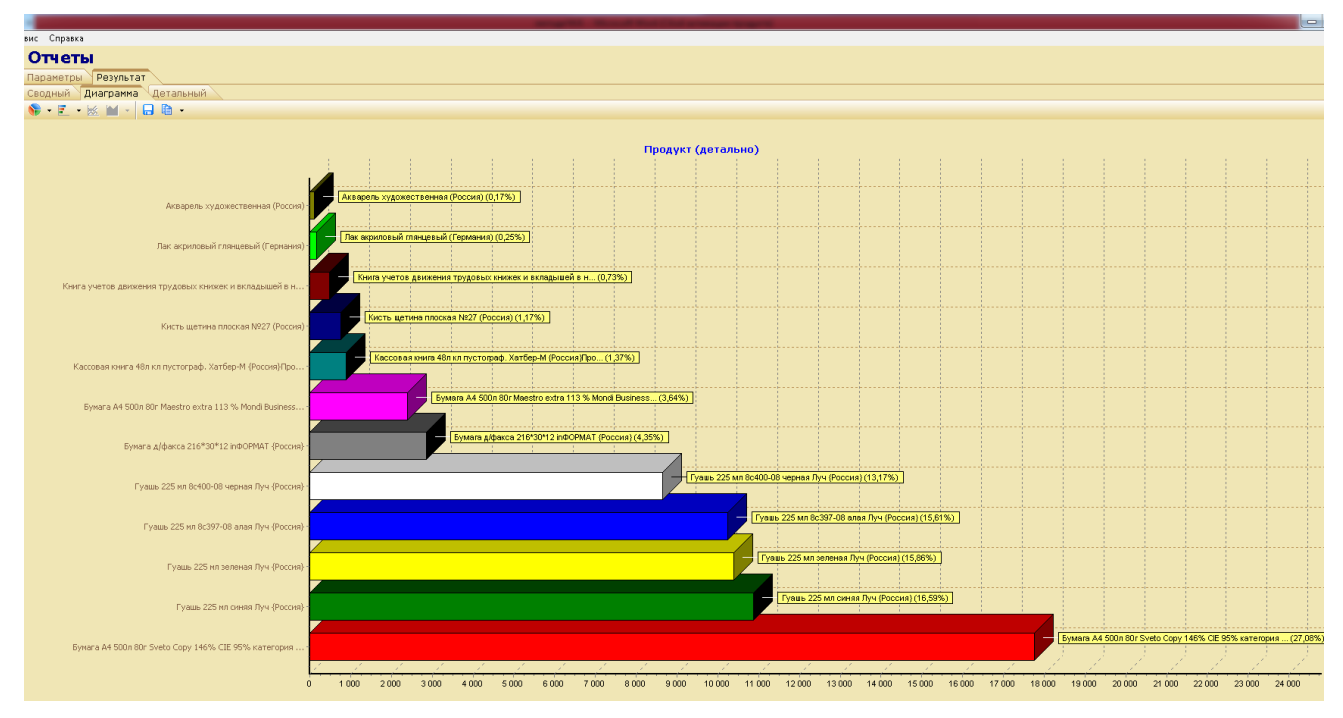

Рисунок 7. Модуль «Отчет-продукты (детально)»

### **5. Модуль Воронка**

Модуль «Воронка» позволяет узнать, как в текущий момент продвигаются продажи в компании, насколько активны сотрудники, над какими этапами работы они трудятся. Например, скольких клиентов они пытаются заинтересовать, сколько демонстраций продукта они проводят, сколько собираются заключить сделок и т.д. Информация в модуле «Воронка» показывается в виде диаграммы (по форме напоминающей воронку). Такая форма представления очень удобна, так как позволяет наглядно и быстро оценить активность работы компании (отдела или сотрудника).

Модуль «Воронка» может быть вызван одним из двух способов:

- o пункт меню «Модуль / Воронка»;
- o инструментальная панель: пиктограмма «воронка».

Построить воронку:

Вы выбираете этапы работы (инициирование интереса, демонстрация, сопровождение, и т.п.).

Система в соответствии с выбранными в п. 1. и п. 2. данными просмотрит все открытые работы и подсчитывает количество открытых (нет даты завершения) этапов работ, кураторами которых являются выбранные Вами сотрудники. Подсчет проводится по каждому типу выбранных этапов. Тип работы и куратор этапа при этом значения не имеют. Если в одной работе встречаются два (или более) открытых этапа одного типа, то в подсчитываемое количество они попадут столько же раз (см. рис. 8).

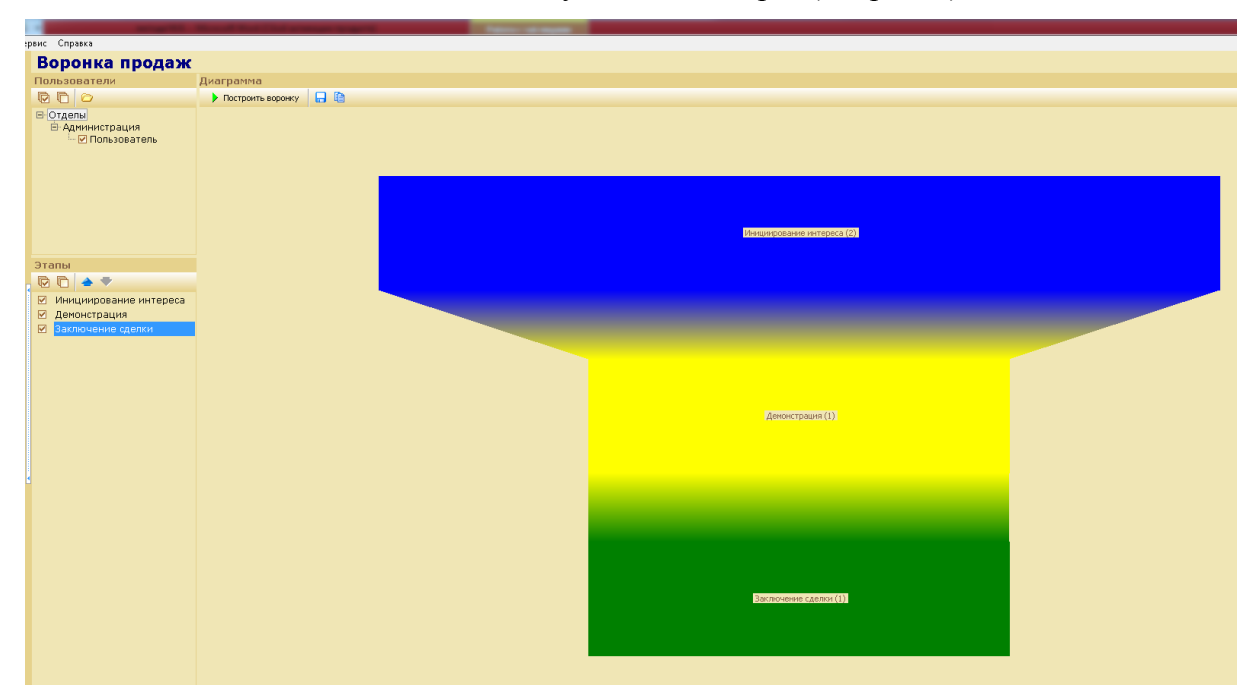

Рисунок 8. Модуль «Воронка»

Результаты подсчетов по каждому этапу представляются в виде единой диаграммы. Этап работы на диаграмме показывается отдельным цветным прямоугольником. Причем, чем больше количество открытых этапов данного вида, тем больше размер прямоугольника на диаграмме. Само количество выводится на диаграмме после его названия в скобках. Если для построения воронки выбрано несколько сотрудников, то воронка показывает суммарное число открытых этапов открытых работ, кураторами которых являются выбранные сотрудники.

# **6. Используя «Фильтр» в модуле «Клиенты» необходимо найти за первый квартал:**

- o компании, расположенные в Алтайском крае (поиск по одному полю) результатом поиска будет та карточка, в соответствующем поле которой содержится заданное слово (сделать скриншот);
- o компании с успешным исходом сделки и запланированной демонстрацией новинок (поиск по нескольким полям);
- o продукт оплачен, запланирована встреча;
- o продукт оплачен, сделка завершена успехом;
- o работа открыта, продукт оплачен, перейти в карточку компании и выяснить в чем причина не завершенной сделки;
- o в окне поиска и отсортировать результирующий список по следующим критериям: «Название компании», «Страна», «Регион», «Город» и т.д. Условие сортировки выбирается из раскрывающегося списка «Сортировка»;
- o компании по перспективности (в начале списка оказываются компании с самым низким статусом, в конце – с самым высоким и с не указанным статусом).

## <span id="page-16-0"></span>**1.2 Основы работы в PROJECT EXPERT**

## Разработка инвестиционного проекта по созданию акционерного общества по производству продукции

ProjectExpert – компьютерная программная система, предназначенная для создания и анализа финансовой модели нового, еще не созданного, или действующего предприятия независимо от его отраслевой принадлежности и масштабов.

В программе любая хозяйственная деятельность (закупка оборудования, приобретение сырья, оплата труда, продажа готовой продукции, уплата налогов и т.п.) рассматривается как непрерывная цепочка преобразований активов из одной формы в другую посредством использования денежных потоков.

Выполнение контрольной работы возможно в аудитории (установлена программа **Project Expert Tutorial**), либо вне ее с использованием демонстрационной версии (ДЕМО). Однако следует помнить, что возможности ДЕМО версии ограничены.

В качестве примера, в демо версии может быть открыт любой проект длительностью до 5 лет, создана модель и проведен расчет проектов длительностью до 1,5 лет. При этом демо версия Project Expert имеет ряд ограничений:

- длительность работы после установки составляет две недели;
- закрыта возможность печати, число производимых продуктов или услуг не превышает трех;
- число используемых для их производства материалов, а также групп персонала, общих издержек, кредитов, вкладов в акционерный капитал, дополнительных инвестиций и выплат – пяти;
- число этапов календарного плана десяти;
- число проектов для сравнения, интеграции и моделирования холдинга также ограничено тремя.

## **ПОРЯДОК РАБОТЫ С ПРОГРАММОЙ PROJECT EXPERT**

Все работы выполняются автоматизировано, в диалоге с пользователем. Всегда есть возможность изменения ранее введенных исходных данных, добавления в модель значений новых, ранее не учтенных факторов.

При работе с Project Expert пользователю доступна справочная система, в которой детально описаны основные возможности пакета и технология работы.

#### 1 **Создать новой проект**

1.1 Для создания следует выбрать команды «Проект-Новый**»** или нажать на

кнопку панели инструментов «Новый». Далее в диалоговом окне «*Новый проект*» следует указать:

- o название проекта (например, Создание фирмы\_ФИО);
- o дату начала проекта (01.01.2014 г.);
- o длительность проекта (1 год);
- o название файла, в котором он будет размещен (например, Фирма\_ФИО). Для указания места расположения файла проекта следует воспользоваться кнопкой «Пролистать**»,** которая позволяет в окне *Проводника* найти нужную папку для хранения файла, указать его имя и собственно сохранить файл проекта.
- o После нажатия кнопки ОК на рабочем столе появляется окно "*Содержание''* (см. рис. 9)

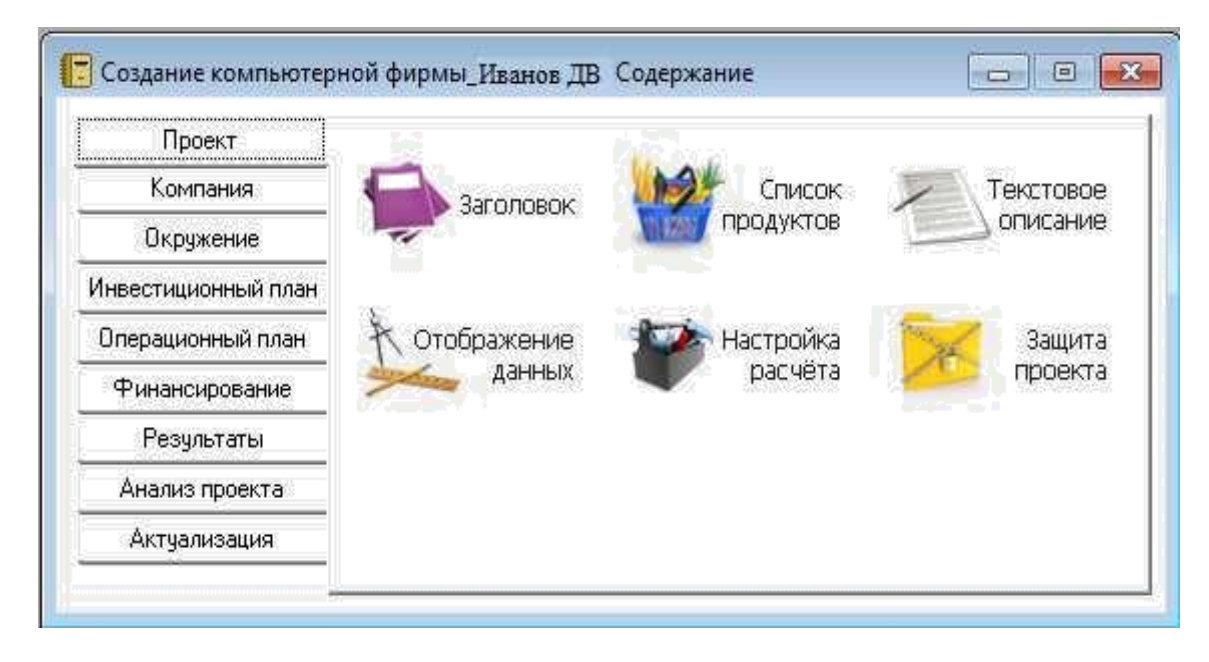

Рисунок 9. Диалоговое окно «Содержание»

1.2 Выбрав в разделе «Проект» модуль «Заголовок», открываем диалоговое окно «Заголовок проекта», в котором отражаются уже введенные на предыдущем шаге данные, характеризующие основное содержание проекта. В поле "Комментарий" этого окна целесообразно ввести информацию об основном содержании создаваемого проекта. Закрывается окно кнопкой ОК (сделать СКРИНШОТ).

1.3 Следующим шагом является формирование списка продуктов, создание которых является целью проекта. В диалоговом окне "Список продуктов" следует ввести названия продуктов, а также указать для всех продуктов единицы измерения – "шт." и начало продаж, например, 01.03.2014. (сделать СКРИНШОТ).

1.4 В модуле «Отображение данных» в карточке «Масштаб» установим режим показа данных по месяцам до конца 2014.

1.5 В карточке «Итоговые таблицы» установим флажок использования

разделителя 1000, количество дробных знаков – 2, валюту итоговых таблиц – Доллар США и единицы отображения – \$ USA.

1.6 В модуле «Настройка расчета» в карточке «*Ставка дисконтирования*» установим:

o величину ставки по основной валюте (рубли) – 25%;

o по дополнительной валюте (долл. USA) – 10%;

o шаг дисконтирования – месяц.

1.7 В карточке "Детализация" установим флажок "*Доходы участников*".

1.8 В карточке "*Показатели эффективности*" выберем долю выплат, финансируемых за счет поступлений того же месяца – 100% и период расчета интегральных показателей и отображения результатов – до 12 месяцев проекта.

2 **В разделе «Компания»** в модуле «Разнесение издержек» установим режим отнесения всех издержек на всю компанию (обычно он установлен по умолчанию).

#### 3 **В разделе «Окружение»** установим.

3.1 В модуле «Валюта**»** в диалоговом окне «*Валюта проекта»* выберем в качестве основной валюты рубли, поскольку предусматриваются расчеты в рублях, а в качестве второй валюты проекта – доллар США. Введем также курс на начало проекта 1\$USA=50 руб., масштаб денежных единиц 1 рубль и 1 доллар.

3.2 В модуле «Инфляция» установим флажок "Использовать для всех объектов" и введем уровни инфляции за год проекта 12%.(сделать СКРИНШОТ).

3.3 В модуле «Налоги» примем упрощенную систему налогообложения.

### 4 **Разработка инвестиционного плана**

4.1 В разделе «Инвестиционный план» разработаем инвестиционный проект создания предприятия по производству ПРОДУКТА I-III – формирование *календарного*  плана работ с помощью модуля «*Календарный план*». Создадим план, включающий следующие этапы:

- 1. объединенный этап "*Подготовительные работы*" включающий 2 дочерних этапа (стоимостью 60 тыс. руб.);
- 2. объединенный этап "*Установка сборочной линии*" (актив), включающий дочерние этапы (стоимостью 658 тыс. руб);

3. производство: 3 вида продуктов.

**ВАЖНО:** "*Календарный план*" список этапов и соответствующая диаграмма Гантта (см. рис. 10) (сделать СКРИНШОТ).

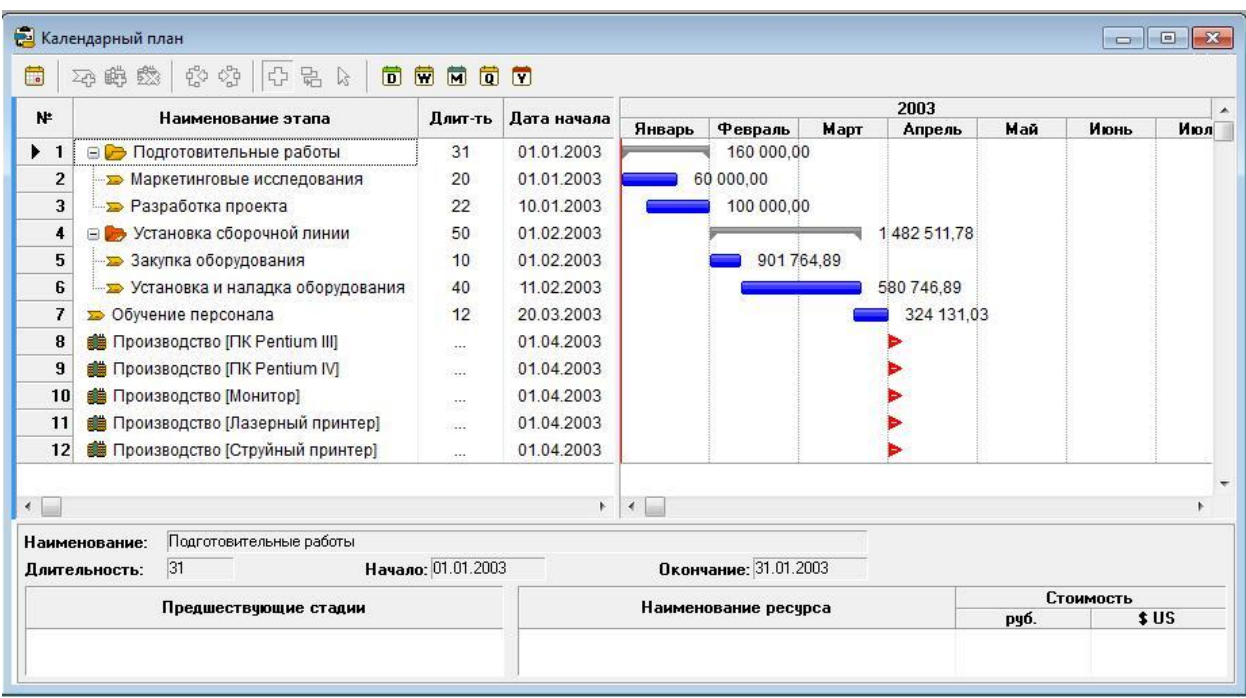

Рисунок 10. Календарный план проекта.

- 5 **Создание операционного плана,** важнейшей составляющей которого является «*План сбыта*», реализуемый с помощью одноименного модуля раздела «Операционный план». Примем, что в результате маркетингового анализа рынка в данном регионе установлены рекомендуемые цены и объемы сбыта продукции создаваемого предприятия. В соответствие с полученными результатами такого анализа введем в модуле "*План сбыта*" цены на все виды продуктов:
	- o Продукт I 4000 руб.;
	- $\circ$  Продукт II 6500 руб.;
	- o Продукт III 2100 руб.

5.1 В карточке "*Объемы сбыта*" (см. вкладку *Объем сбыта* в окне *План сбыта*) введем планируемые объемы сбыта каждого вида продукции СОГЛАСНО ВЫБРАННОГО ВАРИАНАТ (Таблица 2)(в шт./мес.):

- $\circ$  Продукт I \*\*\*шт.;
- $\circ$  Продукт II \*\*\*шт.;
- o Продукт III -\*\*\*шт.

Укажем для каждого вида продукции *наращивание объемов сбыта в течение двух месяцев.*

Для ввода объемов сбыта воспользуемся кнопкой "*Быстрый ввод*". *В* карточке "*Условия поставок*" введем запас готовой продукции в размере 10%. (сделать СКРИНШОТ).

5.2 В модуле "*План производства*" введем для каждого продукта единицы измерения – "Шт." и производственный цикл – 0 дней.

5.3 В карточке "*Материалы*" для ПРОДУКТА I и ПРОДУКТА II введем

следующие величины стоимости комплектующих изделий, представленных в табл. 5.

Таблина 5

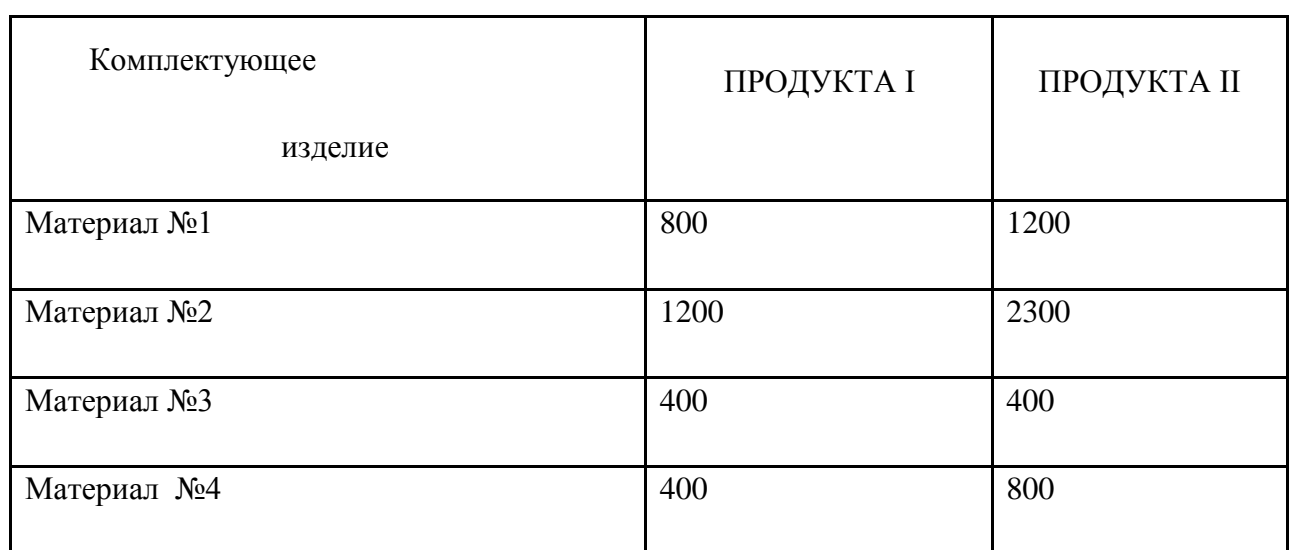

Материалы

Для Продукта III введем параметр «*Суммарные прямые издержки*» по материалам:

- $\circ$  продукт III 1500 руб.;
- o сырье, материалы, комплектующие (сделать СКРИНШОТ).

5.4 В карточке "*График производства*" установим флажок на режиме "*Неограниченное производство*" (означает, что производство способно реализовать планируемые объемы продаж).

5.5 В модуле "*План по персоналу*" необходимо ввести:

- o для карточки "Управление" Директор с зарплатой 600долл./мес. и бухгалтер с зарплатой 400 долл./мес. (оплата в течение всего проекта);
- o для карточки "Производство" 2 рабочих зарплатой 250 долл./мес. (оплата в течение периода производства);
- o для карточки "Маркетинг" 1 работник отдела сбыта с зарплатой, равной 0.01% от поступлений от сбыта продукции. Ввод – зарплаты работников отдела сбыта производится с использованием формулы. Для этого в окне "План персонала" выбирается сложная схема, выплат и после нажатия кнопки "Схема" появляется окно "Сложная схема выплат" (СКРИНШОТ).

5.6 В модуле «Общие издержки» необходимо ввести в карточке "*Производство*" – производственные накладные расходы по 2 тыс. руб./мес. в течение периода производства и аренда помещений по 40 тыс. руб./месяц в течение периода проекта.

5.7 Выполнить расчет модели (клавиша [F9]) таблица Кэш-фло (Результаты >

Кэш-фло) (сделать СКРИНШОТ).

6 **Финансирование проекта.** Рассмотрим смешанную схему финансирования проекта с использованием акционерного капитала и подбора кредита.

6.1 В диалоговом окне "*Акционерный капитал*" раздела "*Финансирование*" активируем кнопку "*Дефицит*" и выполним расчет проекта. Появится возможность оценить "*Дефицит наличных средств*" (в рублях или в долларах) (сделать СКРИНШОТ). В нижней строке таблицы приводится "Б*аланс наличности на конец периода*" и показаны максимальное значение дефицита и период наличия дефицита (сделать СКРИНШОТ).

Примем для нашего проекта финансирование за счет акционерного капитала с разовой выплатой в начале проекта 700 тыс. руб. соответствующим приобретением акционерами акций с номинальной стоимостью по 3000 руб.

6.2 В модуле «Распределение прибыли" укажем периодичность выплаты дивидендов «Раз в 6 месяцев» и долю прибыли, идущую на дивиденды – 50%. (сделать СКРИНШОТ).

6.3 При проведения расчета проекта можно увидеть в Кэш-фло, что сохраняется дефицит наличных средств в рублях (сделать СКРИНШОТ).

Для устранения дефицита наличности денежных средств возьмем кредит. Для этого воспользуемся инструментом подбора кредита в диалогом окне «*Займы»* модуля «Финансирование». В открывшемся диалоговом окне «*Подбор кредита»* установим параметры по кредиту (сделать СКРИНШОТ – Результат подбора кредита).

В результате проведенных действий в Кэш-фло будет отсутствовать дефицит наличных средств.

#### **7. Анализ инвестиционного проекта и составление отчета**

На основании анализа таблиц финансовых отчетов можно получить ряд графиков, наглядно характеризующих изменение финансовых характеристик проекта за время его реализации (см. рис.11).

Из отчета о движении денежных средств получить график баланса наличности (сделать СКРИНШОТ).

Сформировать результаты анализа основных финансовых показателей проекта (коэффициентов текущей и срочной ликвидности и рентабельности инвестиций) (сделать СКРИНШОТ).

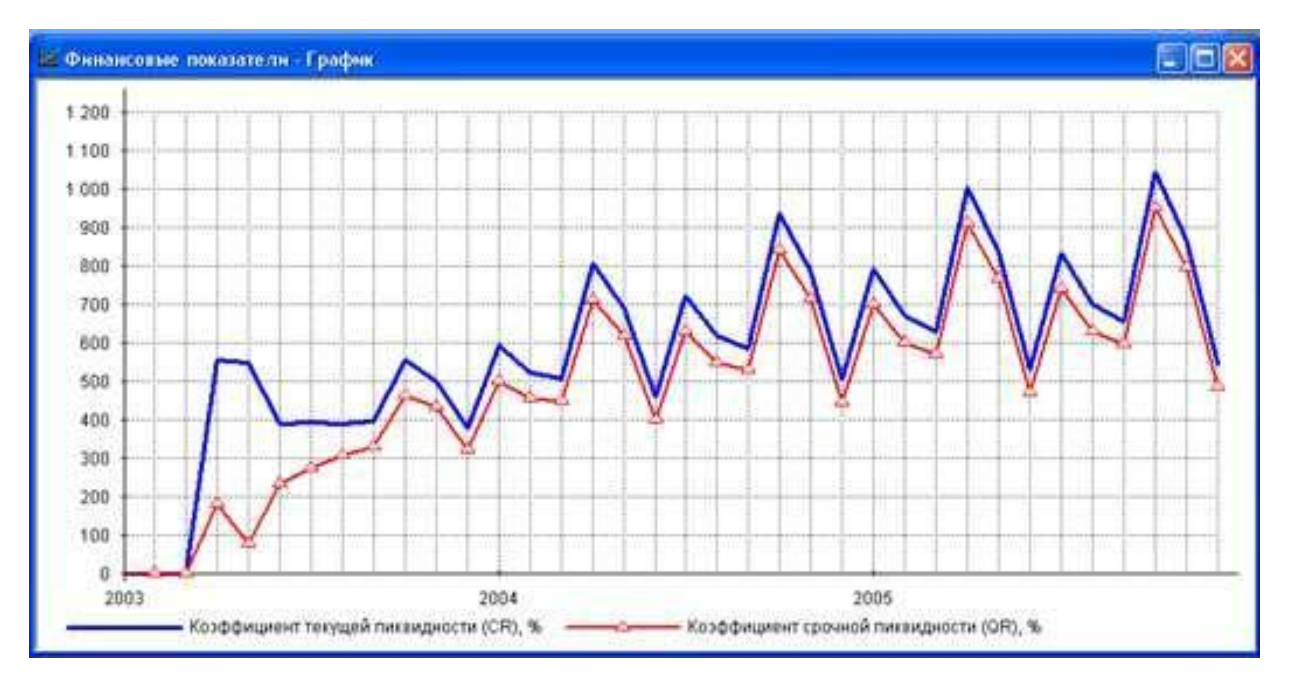

Рисунок 11. Графики коэффициентов ликвидности

При проведении анализа чувствительности в качестве варьируемых параметров *выберем ставки налогов, объём сбыта, цена сбыта, прямые издержки, общие издержки и зарплату персонала* и примем диапазон варьирования параметров от **-**20% до +20% с шагом 5%.

Получить результаты анализа влияния этих параметров на индекс прибыльности *PI* и *NPV* (сделать СКРИНШОТ).

Сделать вывод, что повлияло на эффективность проекта.

Сформировать отчет, сделать выводы. Отчет можно посмотреть, воспользовавшись кнопкой «*Предварительный просмотр*» и возможностью *листания страниц*.

## <span id="page-23-0"></span>**2 Варианты заданий**

Контрольная работа состоит из двух теоретических вопросов и практического задания. Теоретические вопросы студент выбирает согласно указанного варианта. Номер варианта соответствует номеру зачетной книжки (номеру в списке).

Определим варианты задания согласно таблице 1 (для студентов заочной формы обучения) и таблице 2 (очной формы обучения).

Таблица 1

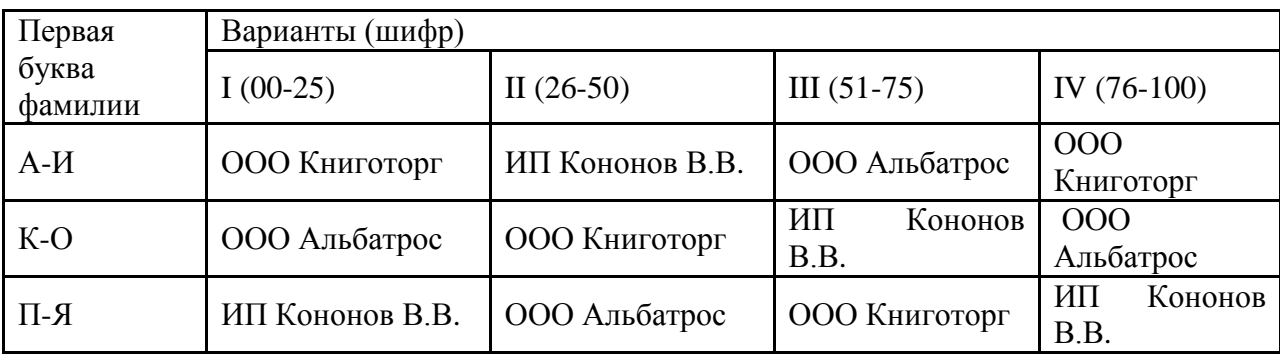

**Варианты заданий для студентов заочной формы обучения**

Таблица 2

**Варианты заданий для студентов очной формы обучения**

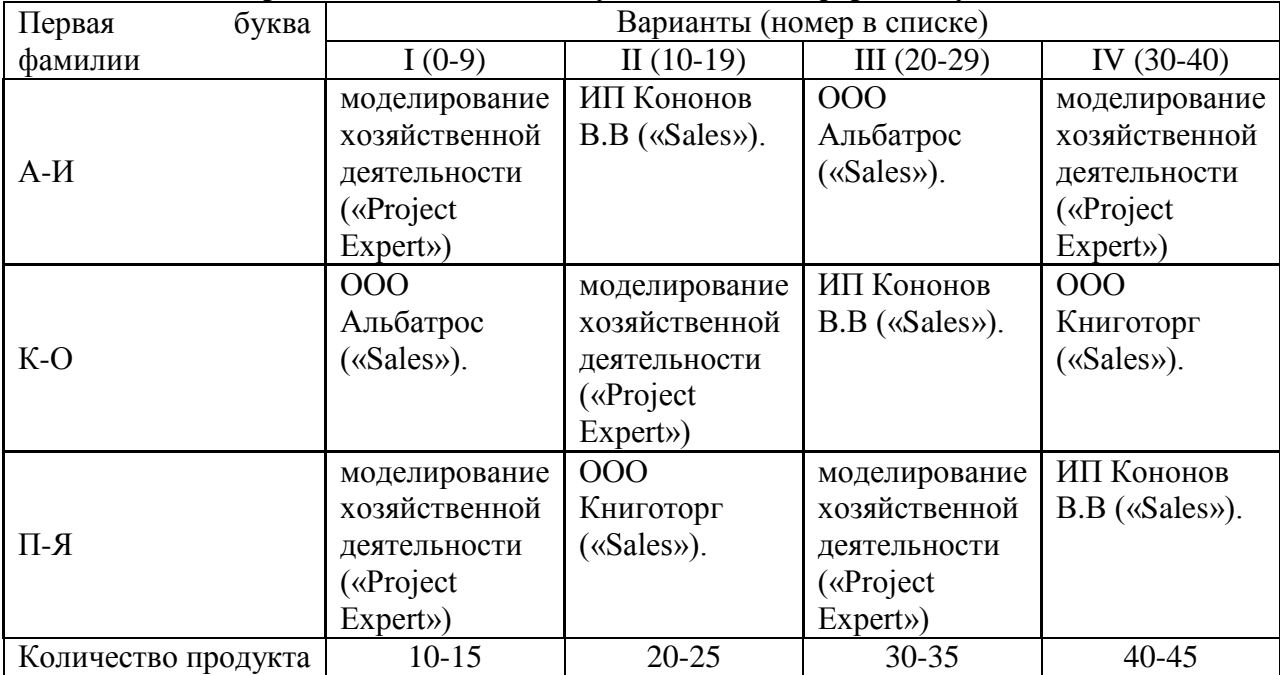

### СПОСОБ ОПРЕДЕЛЕНИЯ ВАРИАНТА:

Например, фамилия студента (заочной формы обучения) Иванов А.А. (шифр 15232), тогда при выполнении задания выбираем вариант II.

СПОСОБ ОПРЕДЕЛЕНИЯ КОЛИЧЕСТВА ТОВАРА:

Количество продукта найдём: последние 2 цифры шифра в зачетной книжке умножаем на 3. Например, *шифр 15232*, тогда количество проданного товара **«**[Бумага А4](http://shop.sibverk.ru/index.php?route=product/product&path=13_14&product_id=545)  [500л 80г Sveto Copy 146% {Россия}\(16\\$\)»](http://shop.sibverk.ru/index.php?route=product/product&path=13_14&product_id=545) 10+32\*3=96 упаковок

Таблица 3

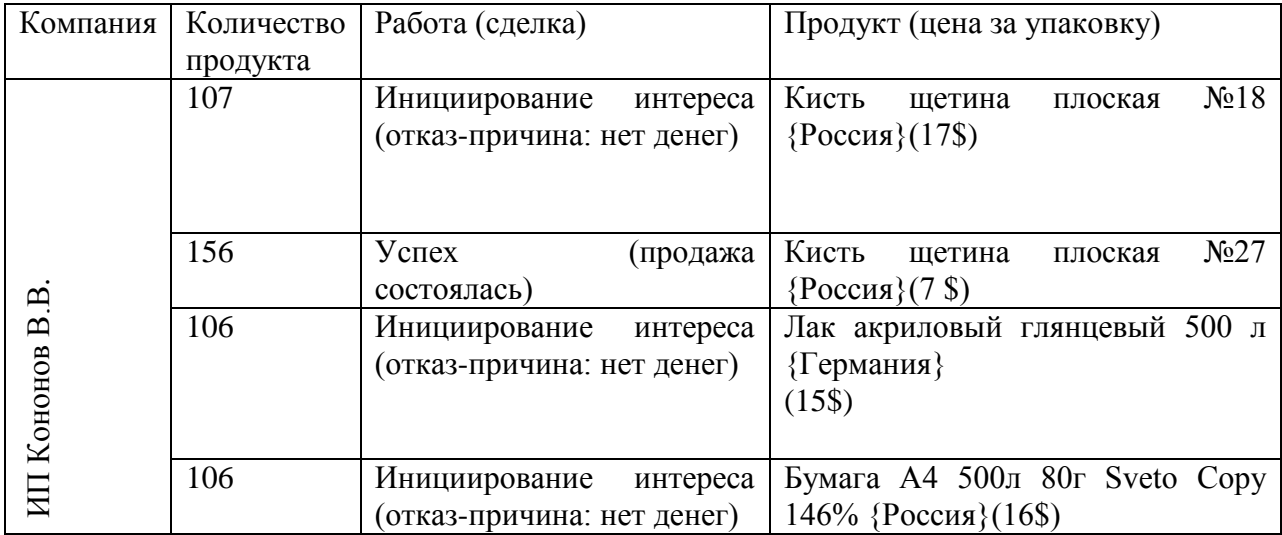

Пример расчета количества товара:

## <span id="page-25-0"></span>**3 Теоретические вопросы**

1. Архитектура и классификация информационных систем экономического назначения. Состав обеспечивающих подсистем ЭИС.

2. Информационные системы: назначение, структура, примеры классификации.

3. Жизненный цикл ЭИС.

4. Клиент-серверная архитектура: основные варианты.

5. Угрозы безопасности: понятие, виды, классификация.

6. Основные механизмы и факторы защиты ИБС.

7. Технология «клиент-сервер»: основные понятия и модели реализации.

8. Информационные банковские системы. Общая характеристика и основные возможности.

9. Программные продукты, используемые для анализа финансовой деятельности клиента.

10. Программные продукты, используемые для автоматизации бухгалтерского, налогового, управленческого учета.

11. Программные продукты, используемые для автоматизации аудиторской деятельности.

12. Цели и задачи применения программы «Audit Expert».

13. Цели и задачи применения программы «ИНЭК-Холдинг».

14. Назначение и основные возможности программы «Project Expert».

15. Этапы инвестиционного моделирования бизнес-проектов средствами Project Expert.

16. Программные продукты, используемые для анализа проектов.

17. Особенности и задачи аналитического модуля ИБС.

18. Характеристика СRМ-систем.

19. Система организации и управления продажами (Sales Expert).

20. Информационные системы моделирования бизнес-процессов.

21. Экспертные системы: понятие, назначение, особенности, классификация. Структура экспертных систем. Экспертные системы и возможности их применения при решении экономических задач.

22. Нейросетевые технологии: понятие, назначение, особенности. Основные типы нейронных сетей.

23. Понятие, назначение и виды интеллектуальных систем.

## <span id="page-26-0"></span>**4 Библиографический список**

- 1. [Гвоздева](http://www.znanium.com/catalog.php?item=booksearch&code=%D0%B8%D0%BD%D1%84%D0%BE%D1%80%D0%BC%D0%B0%D1%86%D0%B8%D0%BE%D0%BD%D0%BD%D1%8B%D0%B5+%D1%82%D0%B5%D1%85%D0%BD%D0%BE%D0%BB%D0%BE%D0%B3%D0%B8%D0%B8++%D0%B2+%D0%BF%D1%80%D0%BE%D1%84%D0%B5%D1%81%D1%81%D0%B8%D0%BE%D0%BD%D0%B0%D0%BB%D1%8C%D0%BD%D0%BE%D0%B9+%D0%B4%D0%B5%D1%8F%D1%82%D0%B5%D0%BB%D1%8C%D0%BD%D0%BE%D1%81%D1%82%D0%B8&page=2#none) В.А. Информатика, автоматизированные информационные технологии и системы: Учебник / В.А. Гвоздева. - М.: ИД ФОРУМ: НИЦ ИНФРА-М, 2015. – 544 с (ЭБС).
- 2. [Федотова](http://www.znanium.com/catalog.php?item=booksearch&code=%D0%B8%D0%BD%D1%84%D0%BE%D1%80%D0%BC%D0%B0%D1%86%D0%B8%D0%BE%D0%BD%D0%BD%D1%8B%D0%B5%20%D1%82%D0%B5%D1%85%D0%BD%D0%BE%D0%BB%D0%BE%D0%B3%D0%B8%D0%B8%20%20%D0%B2%20%D0%BF%D1%80%D0%BE%D1%84%D0%B5%D1%81%D1%81%D0%B8%D0%BE%D0%BD%D0%B0%D0%BB%D1%8C%D0%BD%D0%BE%D0%B9%20%D0%B4%D0%B5%D1%8F%D1%82%D0%B5%D0%BB%D1%8C%D0%BD%D0%BE%D1%81%D1%82%D0%B8#none) Е.Л. Информационные технологии в профессиональной деятельности: Учебное пособие / Е.Л. Федотова. - М.: ИД ФОРУМ: НИЦ ИНФРА-М, 2015. – 368 с. (ЭБС).
- 3. [Федотова](http://www.znanium.com/catalog.php?item=booksearch&code=%D0%B8%D0%BD%D1%84%D0%BE%D1%80%D0%BC%D0%B0%D1%86%D0%B8%D0%BE%D0%BD%D0%BD%D1%8B%D0%B5%20%D1%82%D0%B5%D1%85%D0%BD%D0%BE%D0%BB%D0%BE%D0%B3%D0%B8%D0%B8%20%20%D0%B2%20%D0%BF%D1%80%D0%BE%D1%84%D0%B5%D1%81%D1%81%D0%B8%D0%BE%D0%BD%D0%B0%D0%BB%D1%8C%D0%BD%D0%BE%D0%B9%20%D0%B4%D0%B5%D1%8F%D1%82%D0%B5%D0%BB%D1%8C%D0%BD%D0%BE%D1%81%D1%82%D0%B8#none) Е.Л. Информационные технологии и системы: Учеб. пособие / Е.Л. Федотова. - М.: ИД ФОРУМ: НИЦ Инфра-М, 2013. - 352 с (ЭБС).
- 4.4. [Румянцева](http://www.znanium.com/catalog.php?item=booksearch&code=%D0%B8%D0%BD%D1%84%D0%BE%D1%80%D0%BC%D0%B0%D1%86%D0%B8%D0%BE%D0%BD%D0%BD%D1%8B%D0%B5+%D1%82%D0%B5%D1%85%D0%BD%D0%BE%D0%BB%D0%BE%D0%B3%D0%B8%D0%B8++%D0%B2+%D0%BF%D1%80%D0%BE%D1%84%D0%B5%D1%81%D1%81%D0%B8%D0%BE%D0%BD%D0%B0%D0%BB%D1%8C%D0%BD%D0%BE%D0%B9+%D0%B4%D0%B5%D1%8F%D1%82%D0%B5%D0%BB%D1%8C%D0%BD%D0%BE%D1%81%D1%82%D0%B8&page=3#none) Е. Л. Информационные технологии: Учебное пособие / Е.Л. Румянцева, В.В. Слюсарь; Под ред. Л.Г. Гагариной. - М.: ИД ФОРУМ: НИЦ Инфра-М, 2013. - 256 с (ЭБС).
- 5. [Вдовин](http://www.znanium.com/catalog.php?item=booksearch&code=%D0%B8%D0%BD%D1%84%D0%BE%D1%80%D0%BC%D0%B0%D1%86%D0%B8%D0%BE%D0%BD%D0%BD%D1%8B%D0%B5+%D1%82%D0%B5%D1%85%D0%BD%D0%BE%D0%BB%D0%BE%D0%B3%D0%B8%D0%B8++%D0%B2+%D0%BF%D1%80%D0%BE%D1%84%D0%B5%D1%81%D1%81%D0%B8%D0%BE%D0%BD%D0%B0%D0%BB%D1%8C%D0%BD%D0%BE%D0%B9+%D0%B4%D0%B5%D1%8F%D1%82%D0%B5%D0%BB%D1%8C%D0%BD%D0%BE%D1%81%D1%82%D0%B8&page=5#none) В.М. Вдовин, В.М. Информационные технологии в финансово-банковской сфере [Электронный ресурс]: Учебное пособие / В.М. Вдовин, Л.Е. Суркова. - М.: Дашков и К, 2012. - 304 с. (ЭБС).
- 6. [Федотова](http://www.znanium.com/catalog.php?item=booksearch&code=%D0%B8%D0%BD%D1%84%D0%BE%D1%80%D0%BC%D0%B0%D1%86%D0%B8%D0%BE%D0%BD%D0%BD%D1%8B%D0%B5+%D1%82%D0%B5%D1%85%D0%BD%D0%BE%D0%BB%D0%BE%D0%B3%D0%B8%D0%B8++%D0%B2+%D0%BF%D1%80%D0%BE%D1%84%D0%B5%D1%81%D1%81%D0%B8%D0%BE%D0%BD%D0%B0%D0%BB%D1%8C%D0%BD%D0%BE%D0%B9+%D0%B4%D0%B5%D1%8F%D1%82%D0%B5%D0%BB%D1%8C%D0%BD%D0%BE%D1%81%D1%82%D0%B8&page=6#none) Е.Л. Прикладные информационные технологии: Учебное пособие / Е.Л. Федотова, Е.М. Портнов. - М.: ИД ФОРУМ: НИЦ ИНФРА-М, 2013. - 336 с (ЭБС).
- 7. [Лукасевич](http://www.znanium.com/catalog.php?item=booksearch&code=%D0%B8%D0%BD%D1%84%D0%BE%D1%80%D0%BC%D0%B0%D1%86%D0%B8%D0%BE%D0%BD%D0%BD%D1%8B%D0%B5+%D1%82%D0%B5%D1%85%D0%BD%D0%BE%D0%BB%D0%BE%D0%B3%D0%B8%D0%B8++%D0%B2+%D0%BF%D1%80%D0%BE%D1%84%D0%B5%D1%81%D1%81%D0%B8%D0%BE%D0%BD%D0%B0%D0%BB%D1%8C%D0%BD%D0%BE%D0%B9+%D0%B4%D0%B5%D1%8F%D1%82%D0%B5%D0%BB%D1%8C%D0%BD%D0%BE%D1%81%D1%82%D0%B8&page=11#none) И.Я. Лукасевич, И.Я. Информационные ресурсы и технологии в финансовом менеджменте [Электронный ресурс]: учебник для студентов вузов, обучающихся по направлениям «Магистр экономики» и «Магистр менеджмента», а также студентов вузов специальности «Финансы и кредит», специализации «Финансовый менеджмент» / И.Я. Лукасевич; под ред. И.Я. Лукасевича, Г.А. Титоренко. - М.: ЮНИТИ-ДАНА, 2012. - 271 с.
- 8. Профессиональные компьютерные программы: моделирование хозяйственной деятельности в Project Expert [Электронный ресурс]: Финансовый Университет при правительстве Российской Федерации. – режим доступа: http://fakit.ru/common/ITBank/CASE\_Project\_Expert.pdf.
- 9. Аналитические программные продукты [Электронный ресурс]: Консалтинговая компания «Эксперт Системс» - режим доступа:<http://www.expert-systems.com/>

# <span id="page-27-0"></span>**5 ПРИЛОЖЕНИЕ**

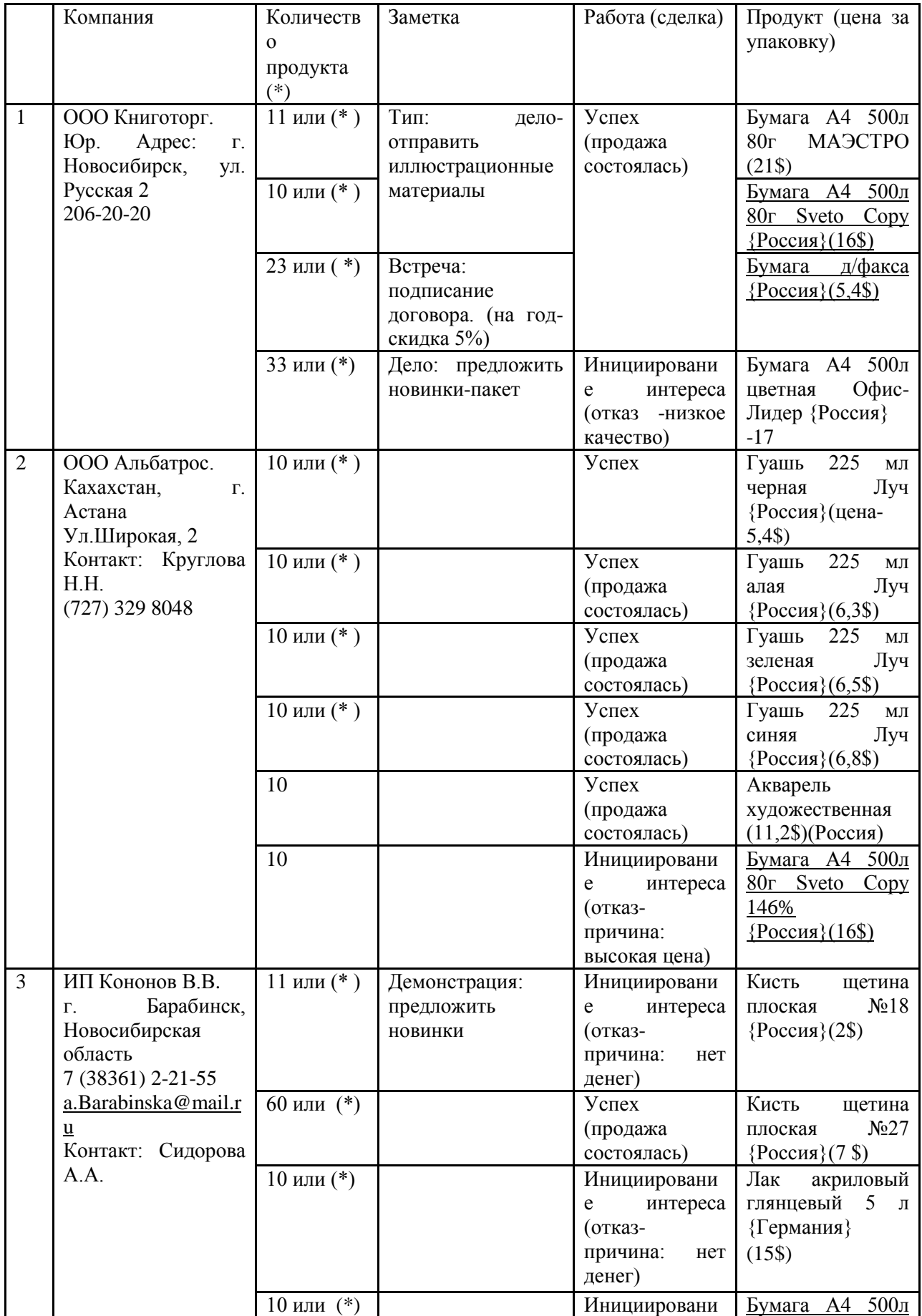

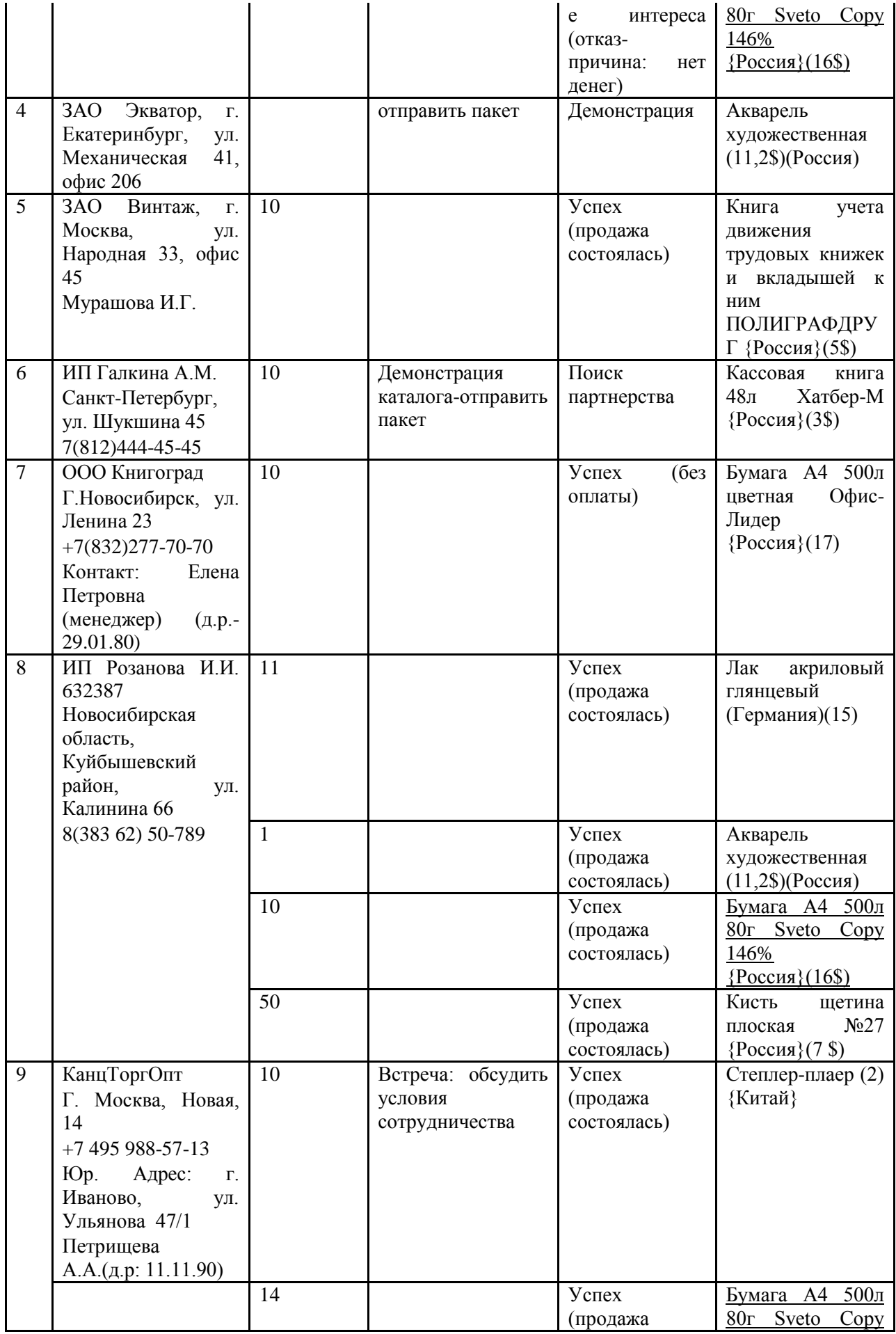

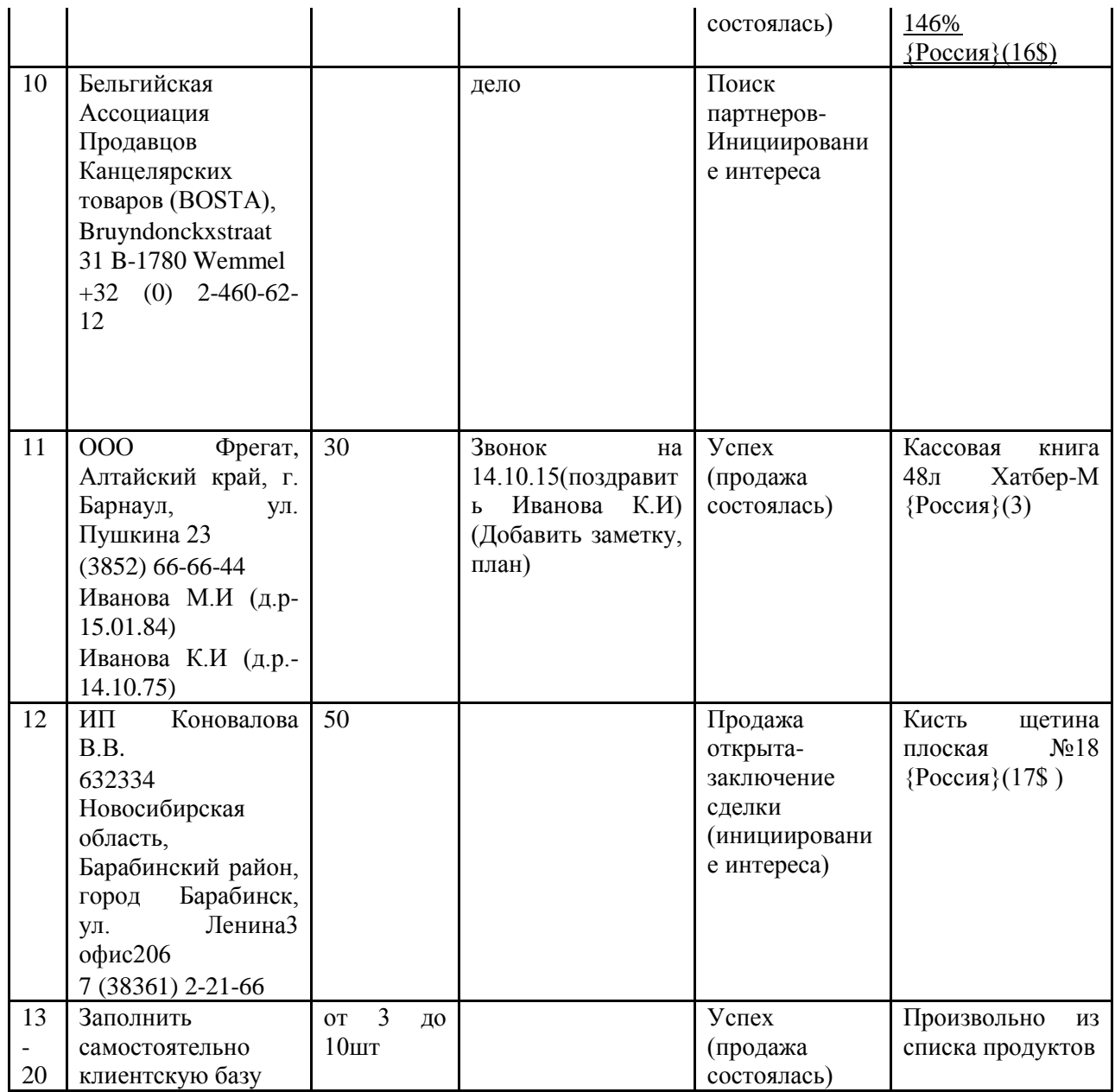

\*количество продукта выбираем согласно вашего варианта.

Составитель Калягина Евгения Ивановна

### **ПРОФЕССИОНАЛЬНЫЕ КОМПЬЮТЕРНЫЕ ПРОГРАММЫ**

Методические указания для лабораторно-практических занятий, самостоятельной и контрольной работы

> Авторская редакция Компьютерная верстка *Е.И. Калягина*

Подписано в печать \_\_\_\_\_\_\_\_\_\_\_ 2015 г. Формат 60х84/16. Объем 1,9 усл. печ. л. Тираж \_\_\_\_ экз. Изд. №  $3a$ каз №  $\qquad$ .

Отпечатано в мини-типографии Экономического факультета НГАУ 630039, Новосибирск, ул. Добролюбова, 160